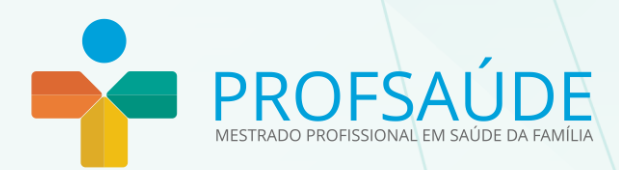

## Manual de usabilidade

**Aluno**

# Caro(a) Mestrando(a),

Bem-vindo(a).

Neste manual vamos aprender noções básicas para um bom andamento neste curso de mestrado profissionalizante.

## **Navegando pelos menus do PROFSAÚDE**

Ao acessar a sala, a figura abaixo ilustra a primeira visão que você terá. No centro temos as abas referentes às semanas do curso, logo abaixo é apresentado o conteúdo referente à semana escolhida no cabeçalho.

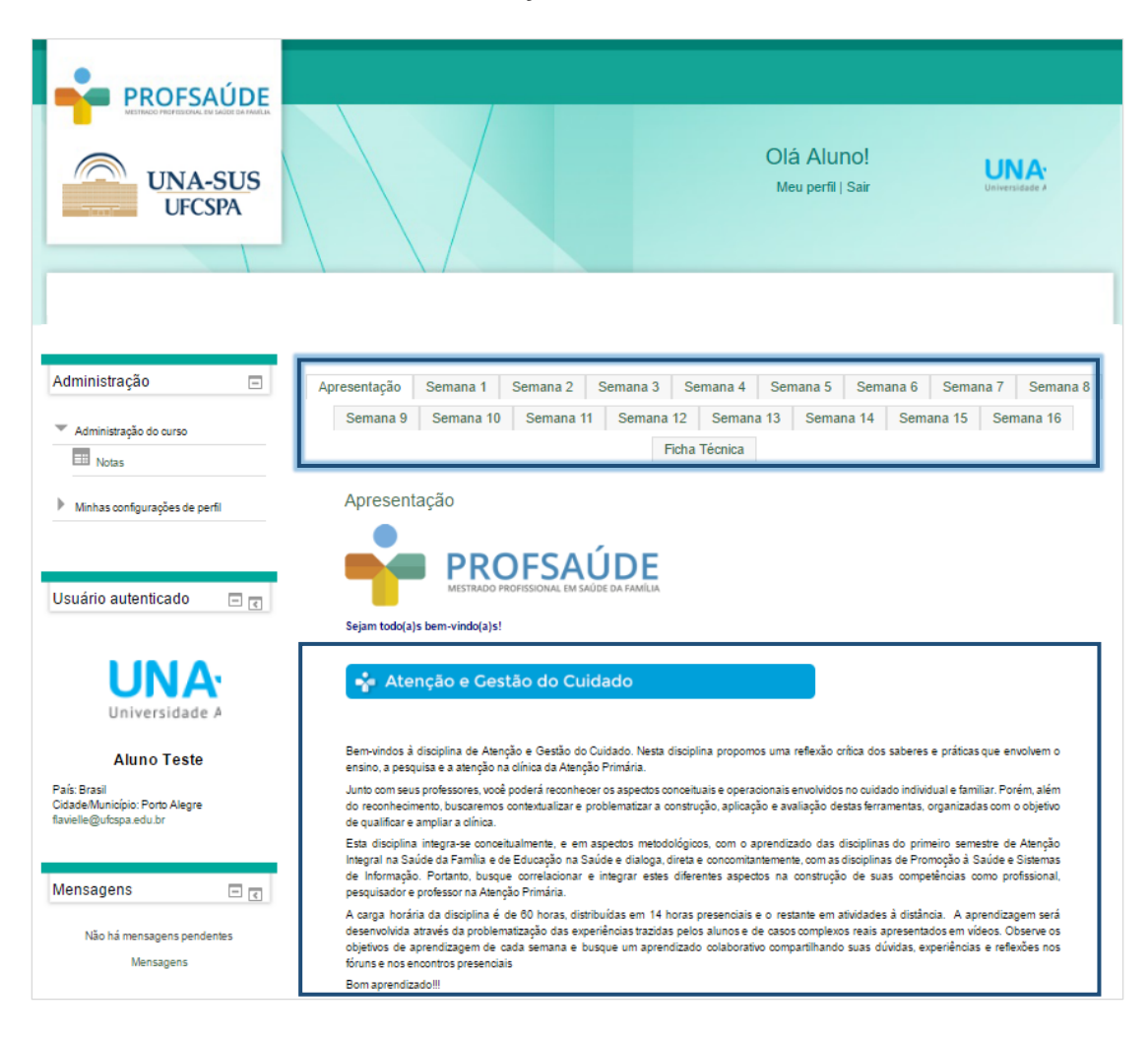

A esquerda da tela, temos os blocos de navegação do curso.

São eles:

- Administração;
- Usuário autenticado;
- Mensagens;
- Participantes;
- Usuários online;
- Navegação;
- Atividades.

A seguir, vamos conhecer os principais:

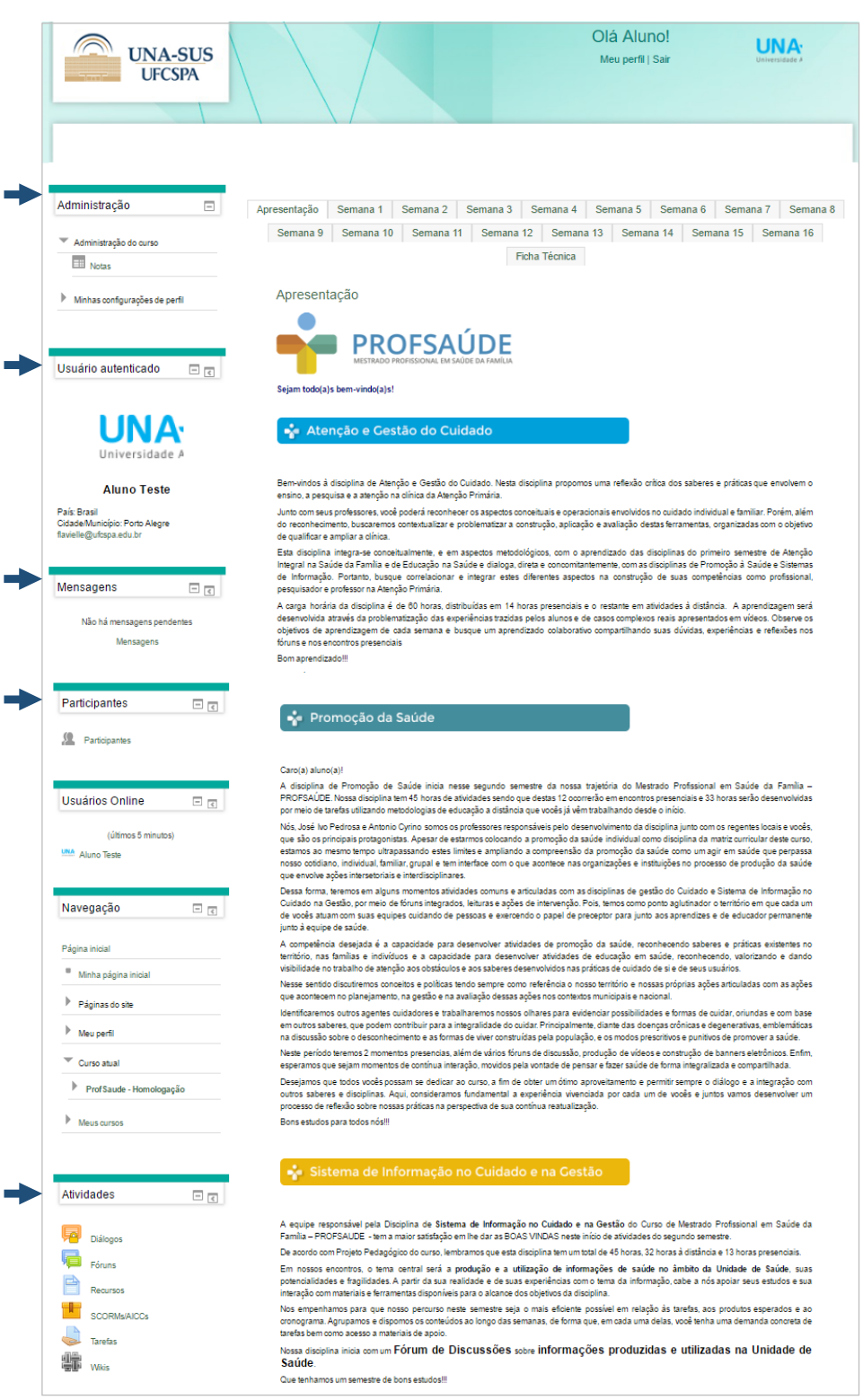

## Conhecendo os blocos do curso PROFSAÚDE

## **Administração**

#### **Administração do curso**

Notas: Clicando em Notas conseguimos visualizar todas as atividades, suas respectivas notas e as opções Relatório Geral e Relatório do Usuário. A primeira opção mostra todas as notas dos cursos já realizados. Na segunda opção são apresentadas novamente todas as atividades e notas alcançadas no curso corrente, conforme figura a seguir.

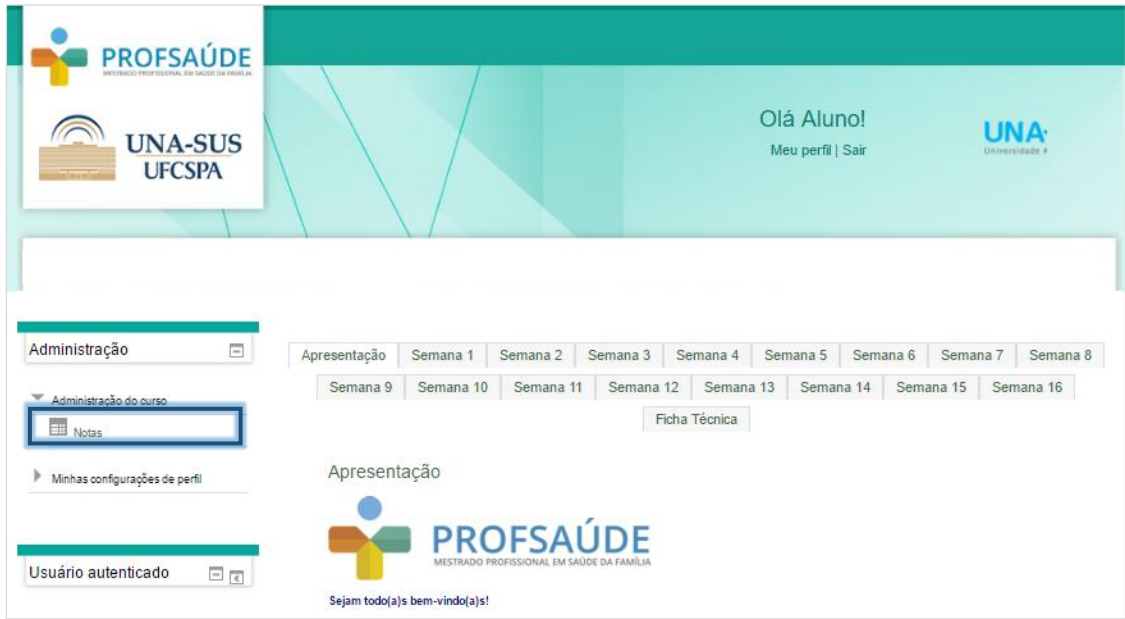

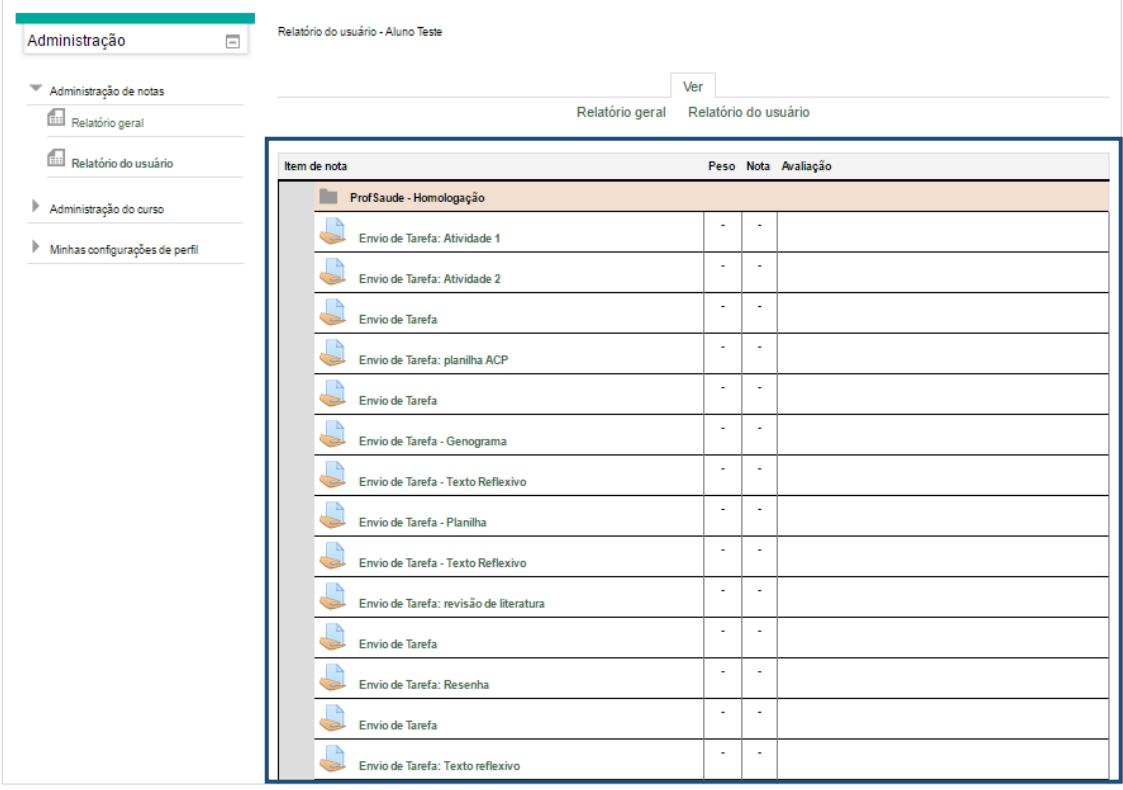

#### **Minhas configurações de perfil**

Modificar perfil: Acessando esta opção você será redirecionado para a tela de configuração do seu perfil.

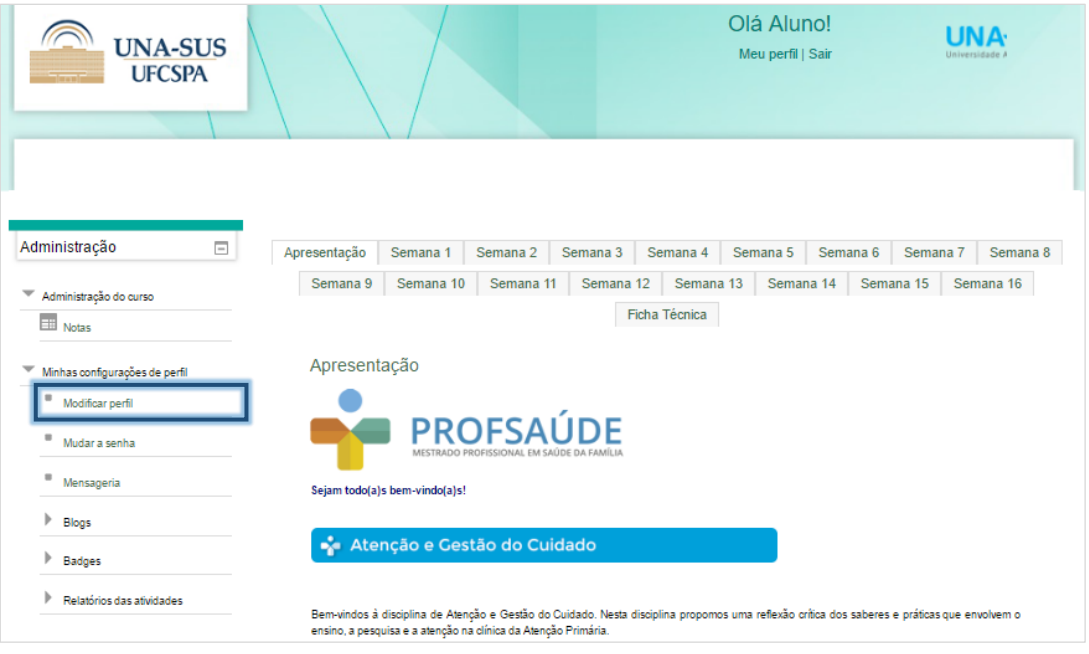

Nesta tela aparecem informações como nome, sobrenome, e-mail entre outras.

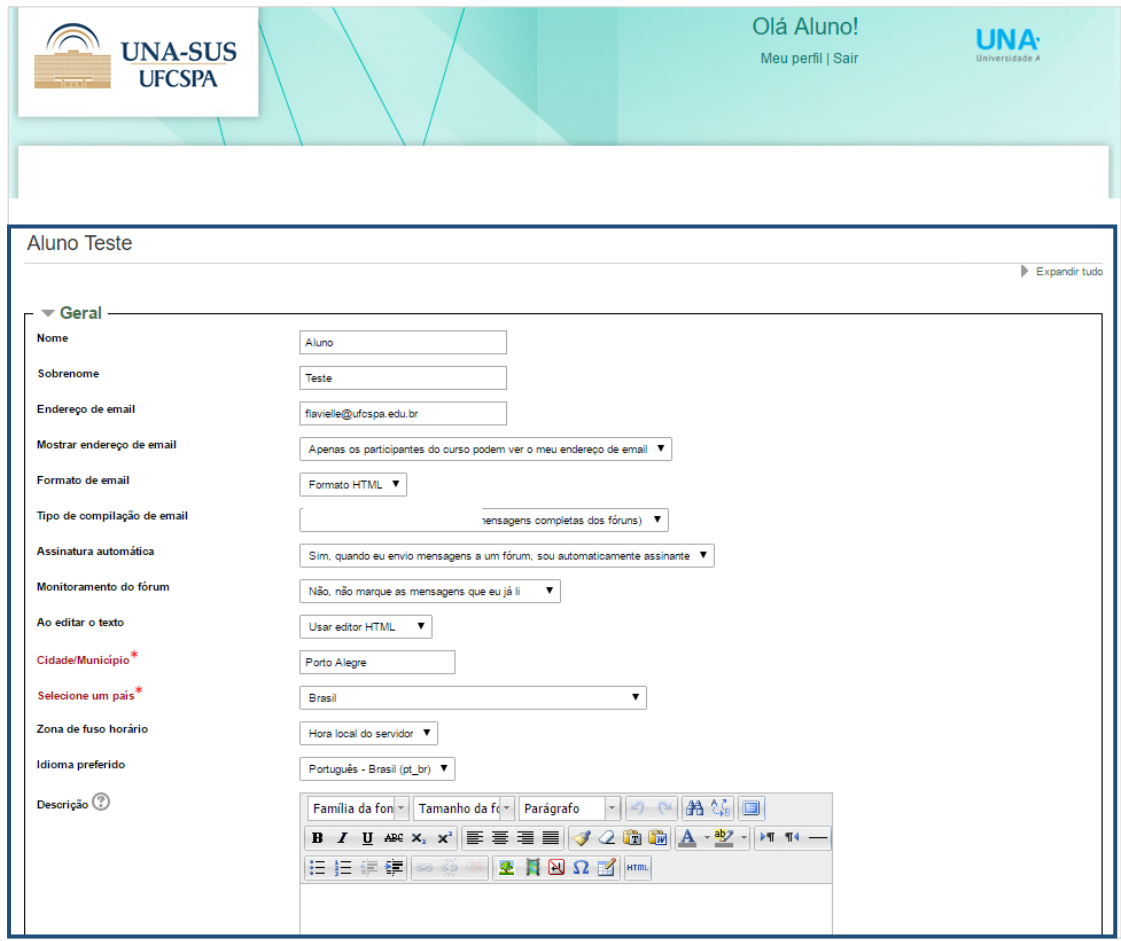

Mensageria: Local onde você pode configurar a forma como deseja receber as mensagens trocadas nos fóruns ou entre os colegas de turma.

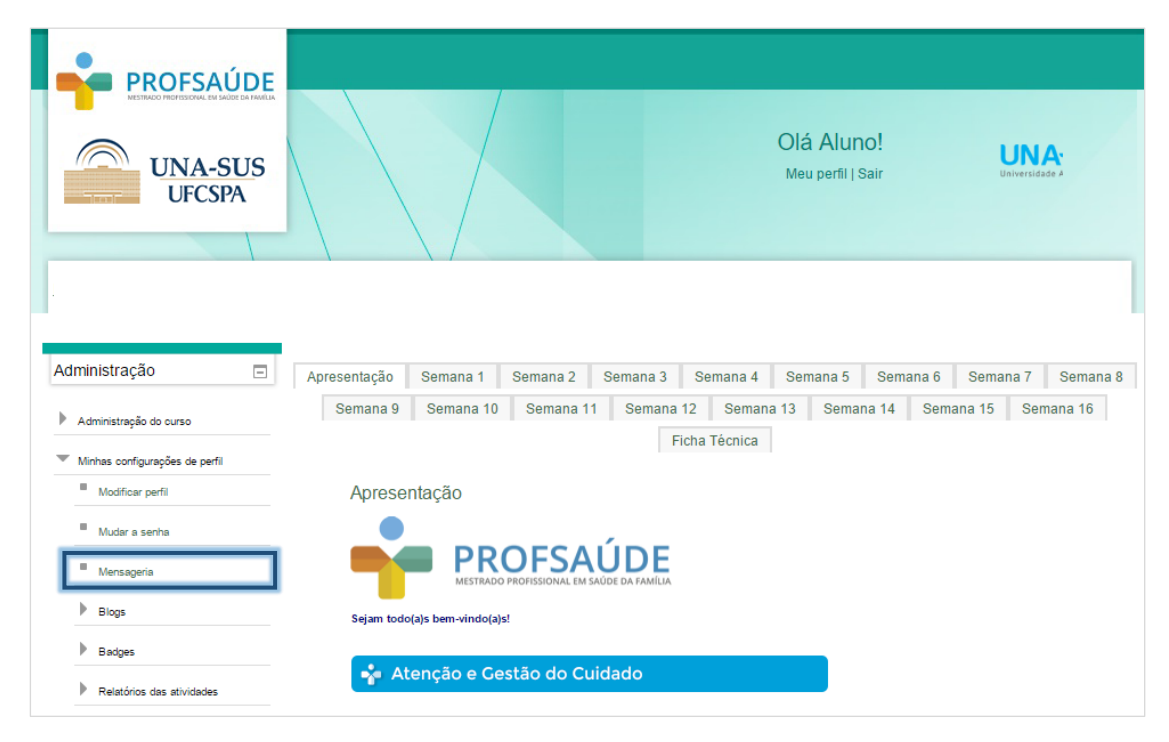

Após clicar em "Mensageria", você verá a seguinte tela.

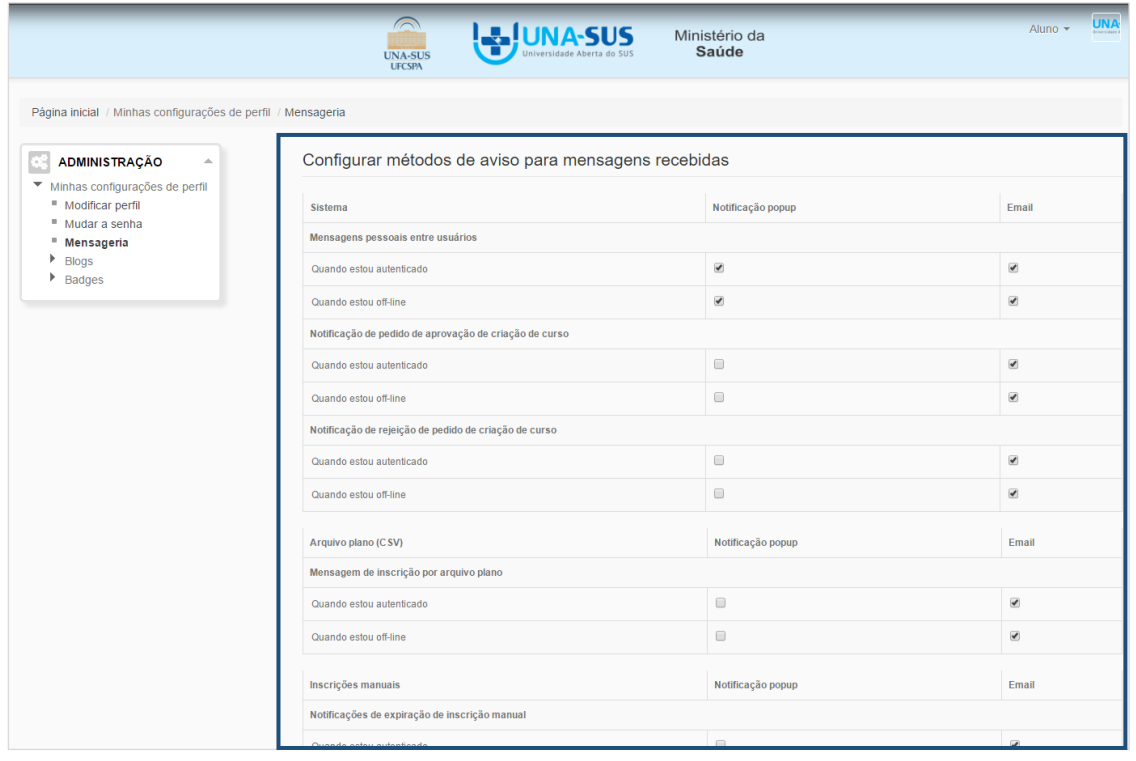

#### **Relatórios das atividades**

Logs de hoje: Este relatório mostra todos os acessos do usuário durante o dia vigente. O gráfico ilustra os acessos do usuário por hora.

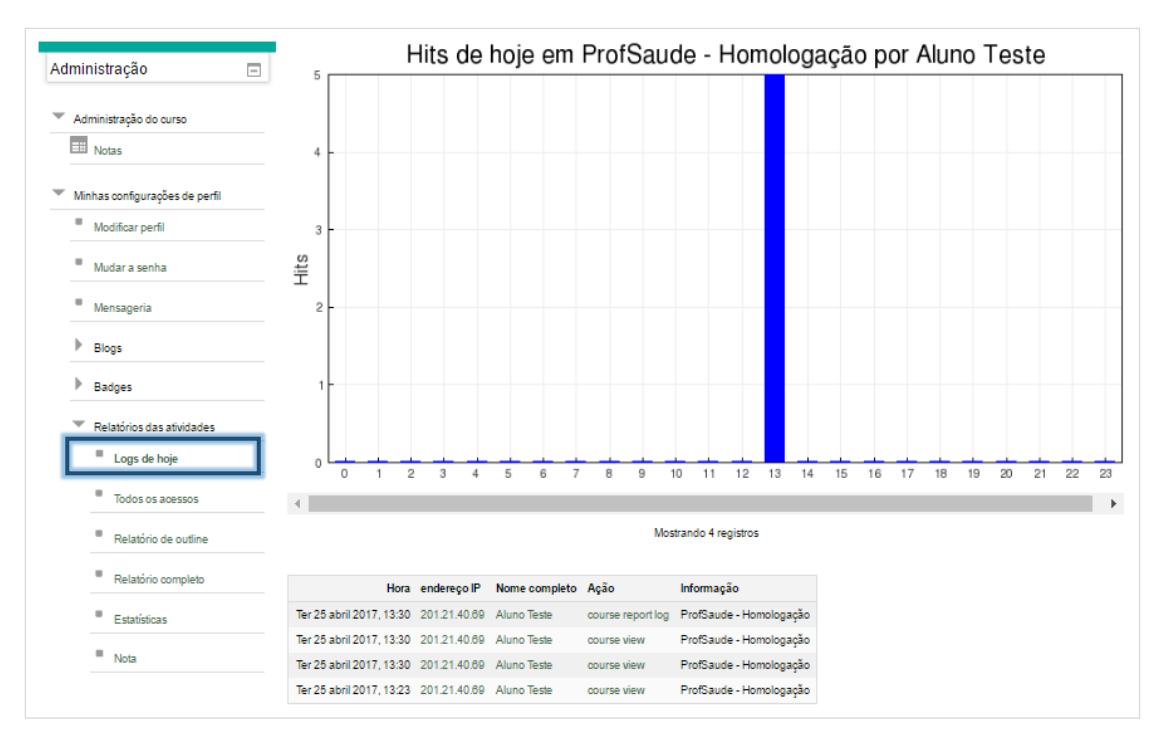

Todos os acessos: Este relatório mostra os acessos do usuário durante toda a realização do curso. O gráfico ilustra os acessos no período.

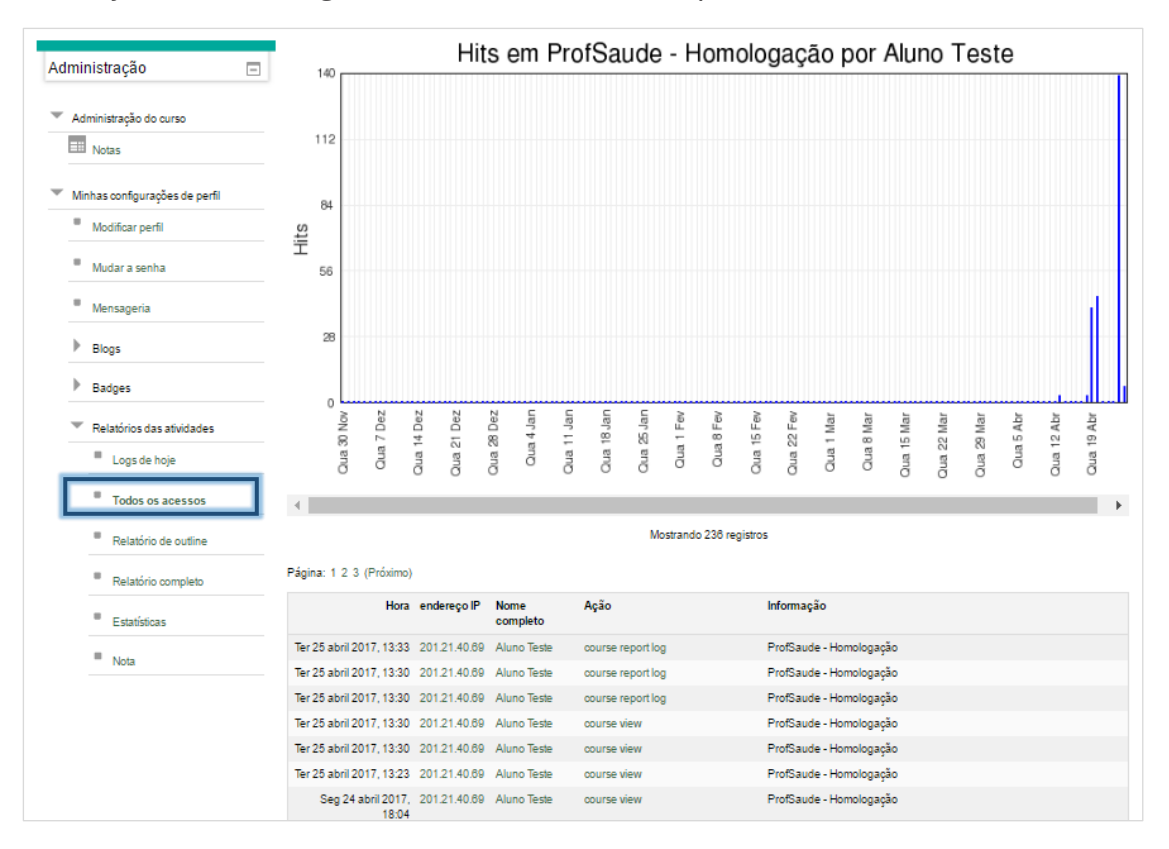

Nota: Neste relatório, é possível ver, em forma de tabela, conforme imagem abaixo, a nota obtida em todas as atividades do curso.

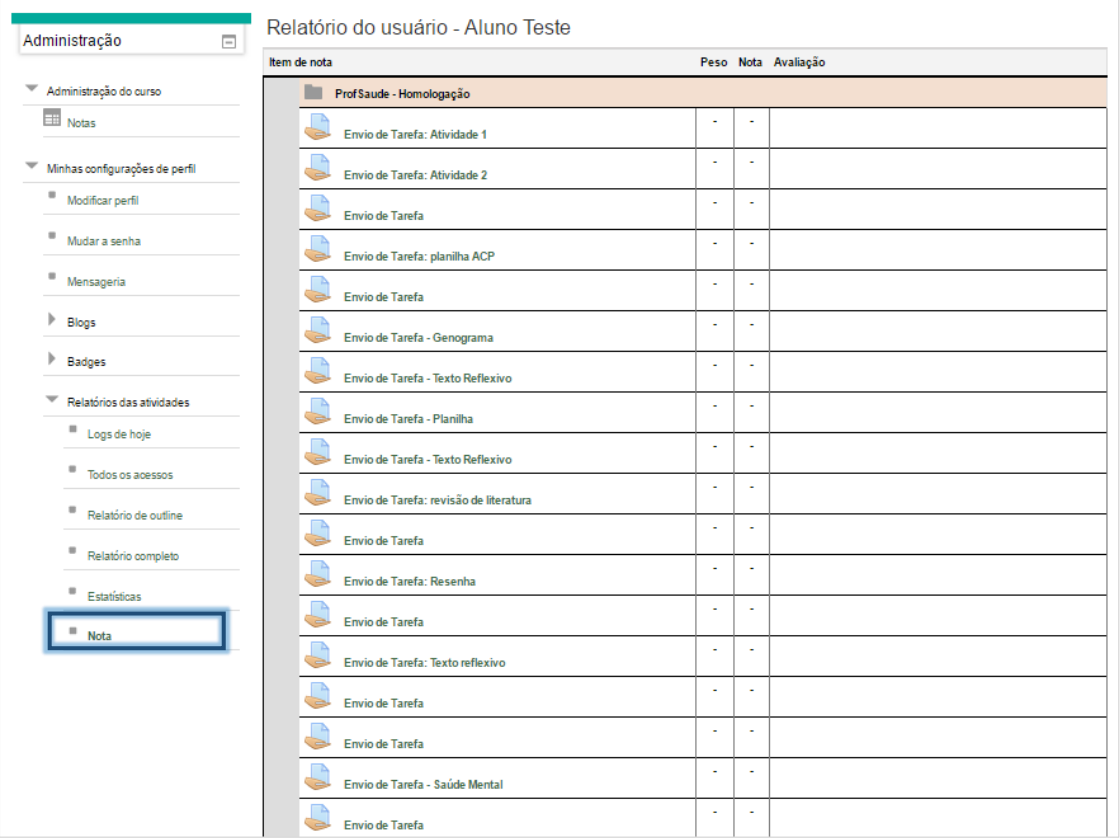

#### **Usuário Autenticado**

Informações: Mostra a imagem inserida pelo usuário, o país, o município e o e-mail. Estes campos são cadastrados no perfil do usuário.

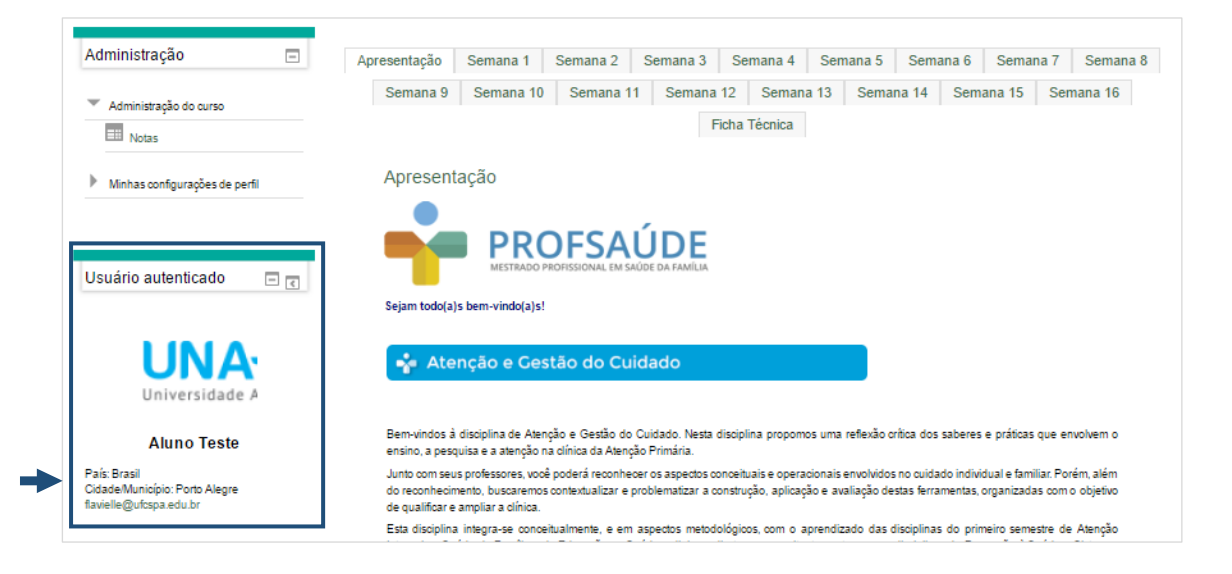

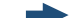

#### **Mensagens**

Informações: Este bloco mostra os remetentes das mensagens, quantas mensagens foram enviadas por cada um e quais estão pendentes de leitura. Clicando no botão

肩 de mensagens, você será redirecionado para a tela de acesso ao texto das mensagens e também consegue respondê-las. Confira nas imagens abaixo.

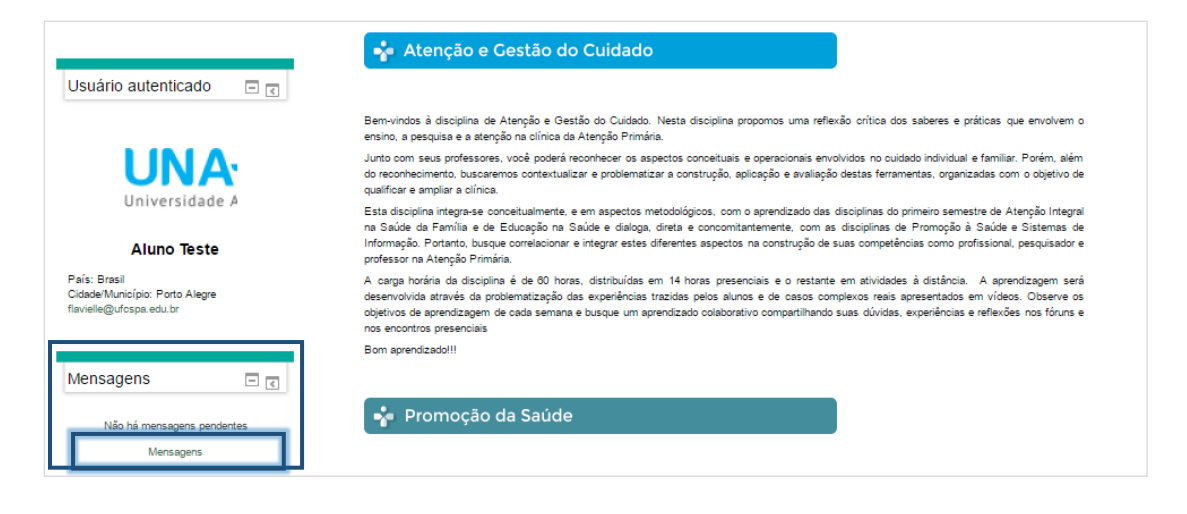

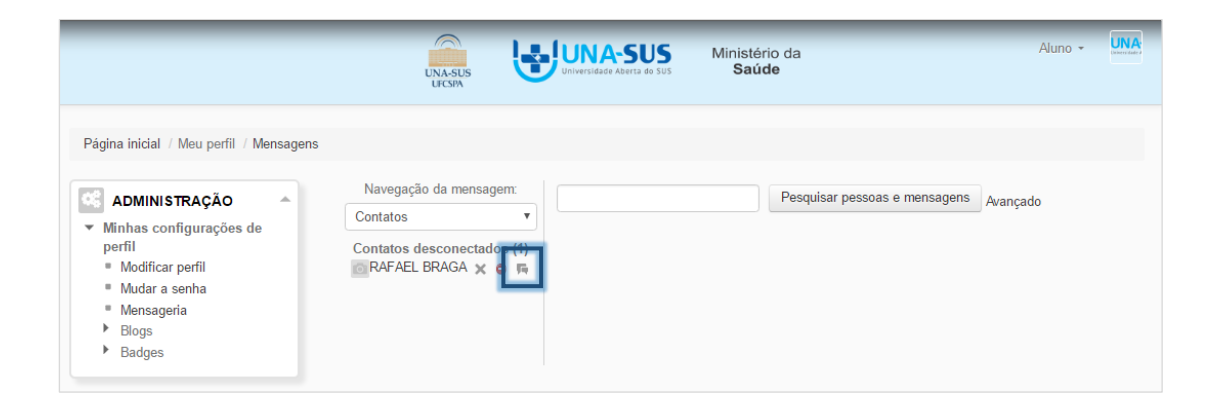

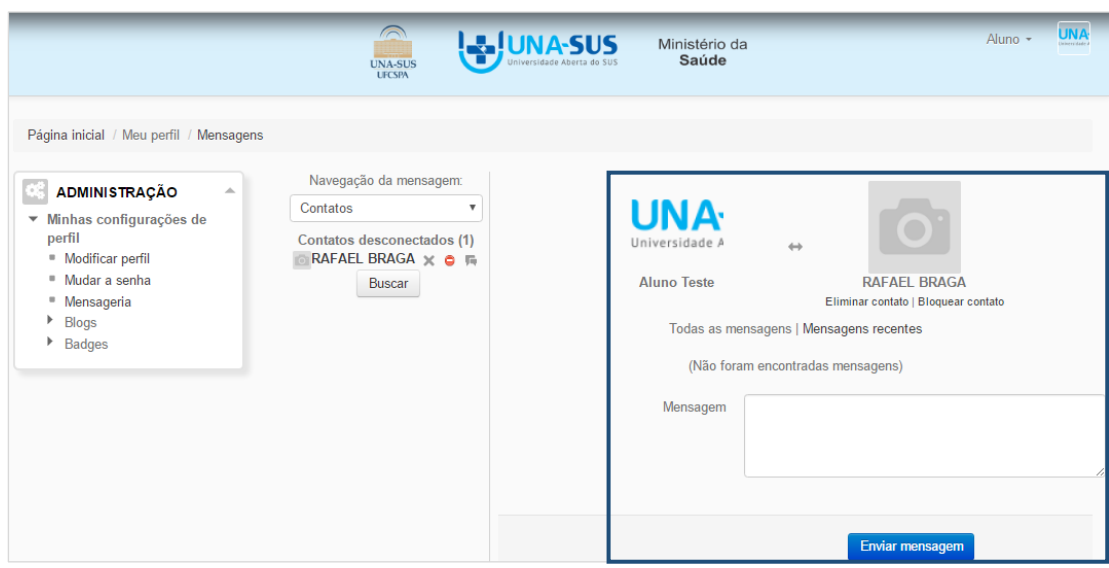

## **Participantes**

Informações: Através deste bloco você poderá ver quem são seus colegas de curso e interagir com eles, através de mensagens.

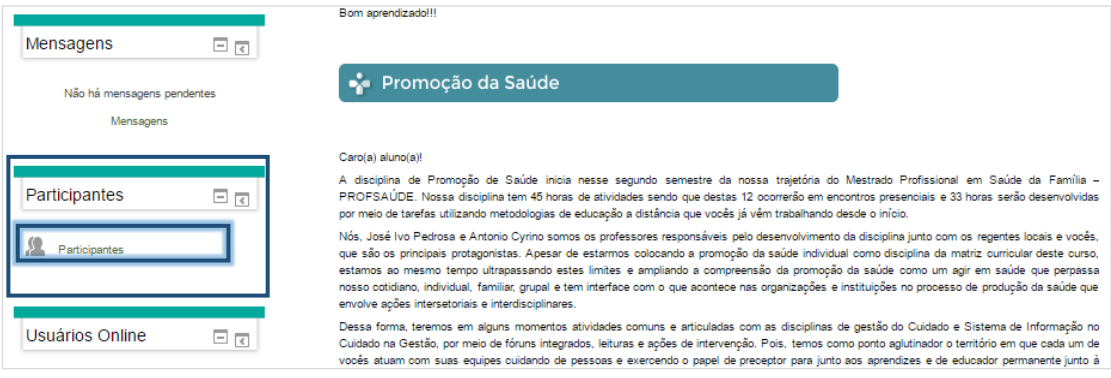

Clicando na foto ou no nome do aluno (Figura 1), uma tela menor abrirá com os dados dele (Figura 2). Logo abaixo da foto há a opção Enviar Mensagem.

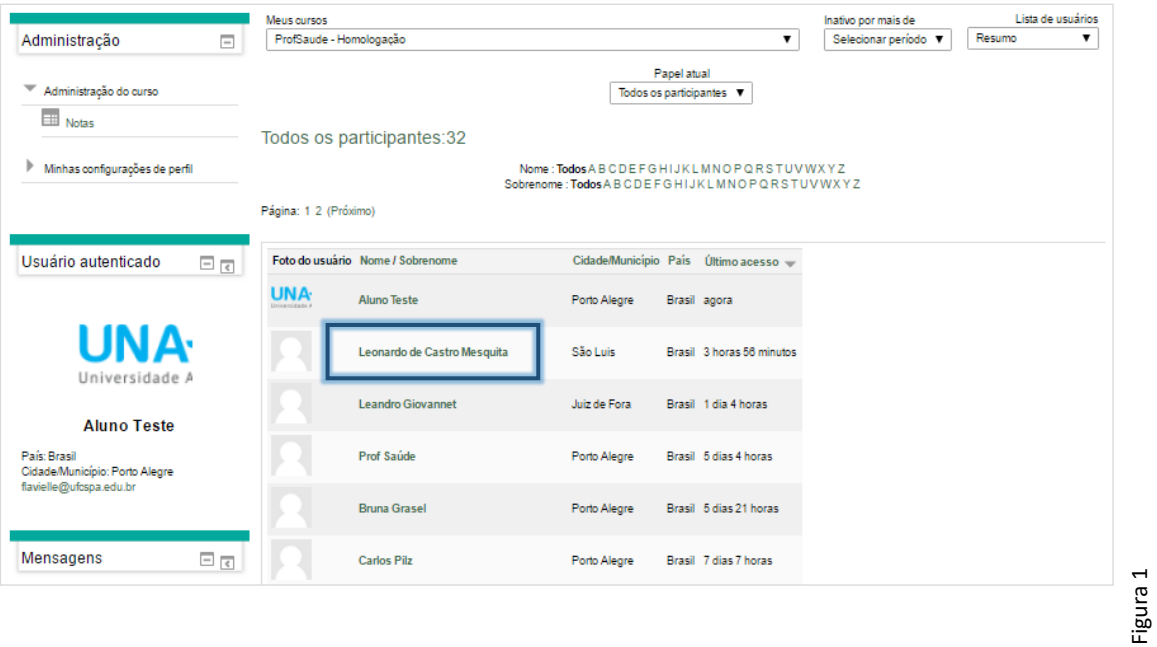

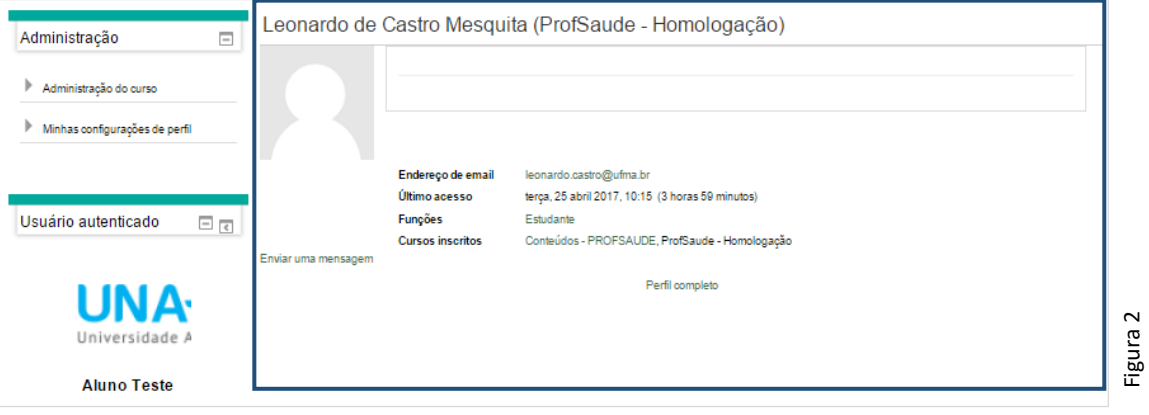

#### **Atividades**

Informações: Este bloco fornece a lista de todas as atividades disponibilizadas durante o semestre e separadas por tipos. A seguir, explicaremos melhor os tipos de atividades.

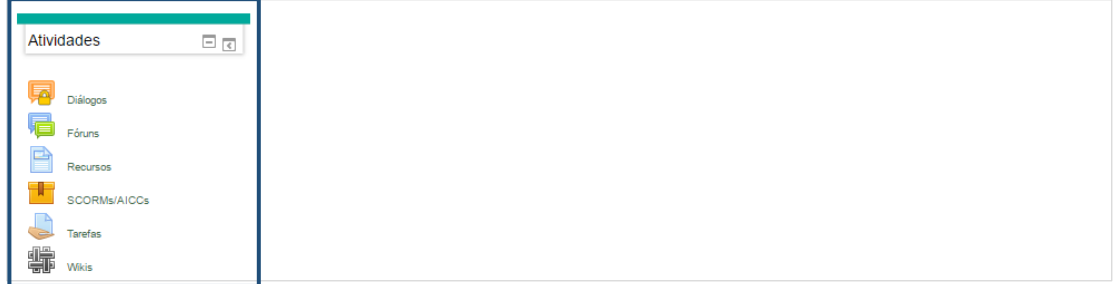

**SEMANAS:** As semanas do curso, são escolhidas através das abas acima do conteúdo. Selecionando a semana, seu conteúdo correspondente estará disponível no centro da tela.

Diálogo: O plugin diálogo será usado para que o aluno possa trocar conversas diretamente com o tutor. Basta clicar no ícone Diálogo <sub>en e</sub> na sequência clicar no botão "Criar".

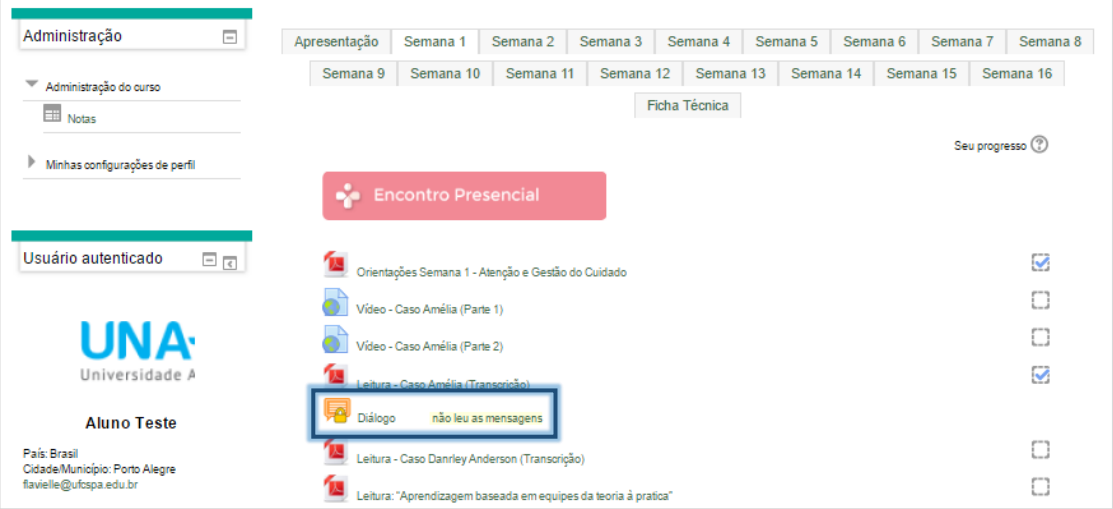

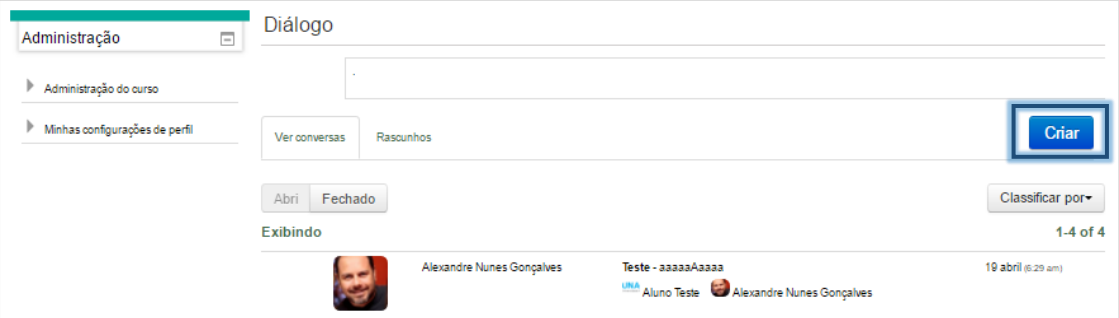

No primeiro campo escolher com quem deseja ter o diálogo, colocar um título, descrever o diálogo e se quiser pode anexar um arquivo. Clicando em "Enviar" a mensagem será enviada em seguida. Clicando em "Salvar Rascunho" a conversa fica salva como rascunho e não é enviada para o destinatário.

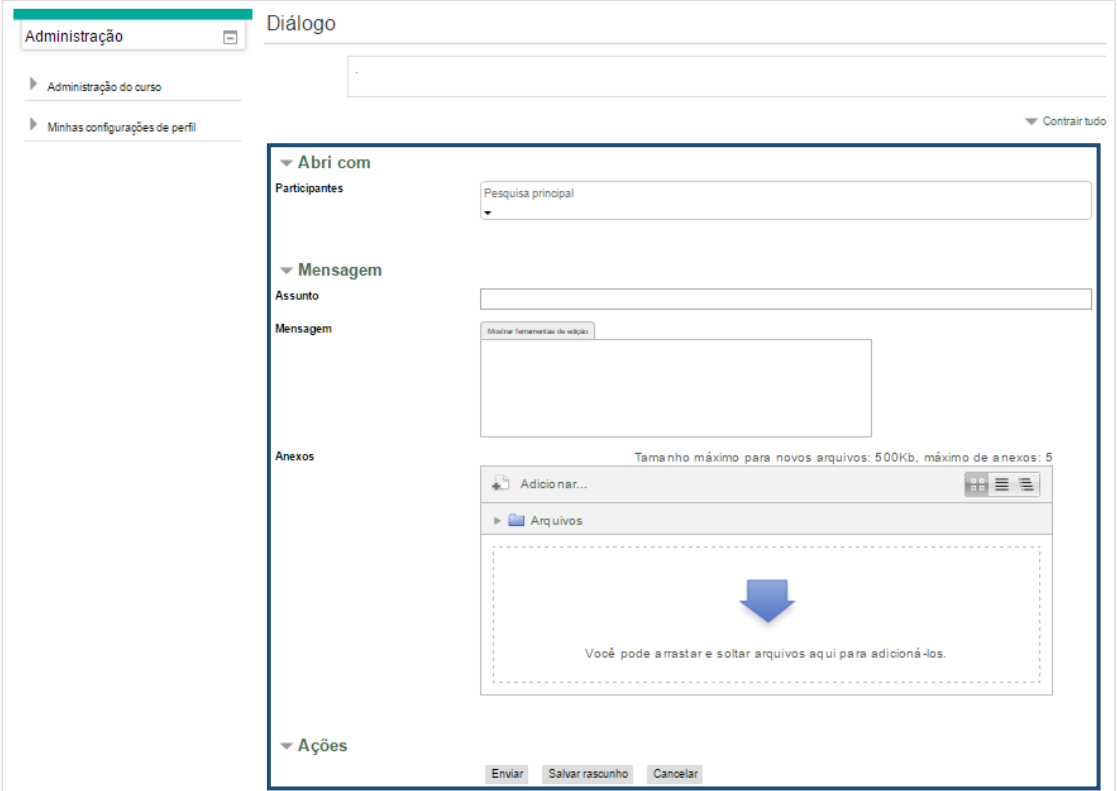

Ao abrir o plugin diálogo e clicando na aba "Ver conversas" você visualiza todas as conversas que foram enviadas.

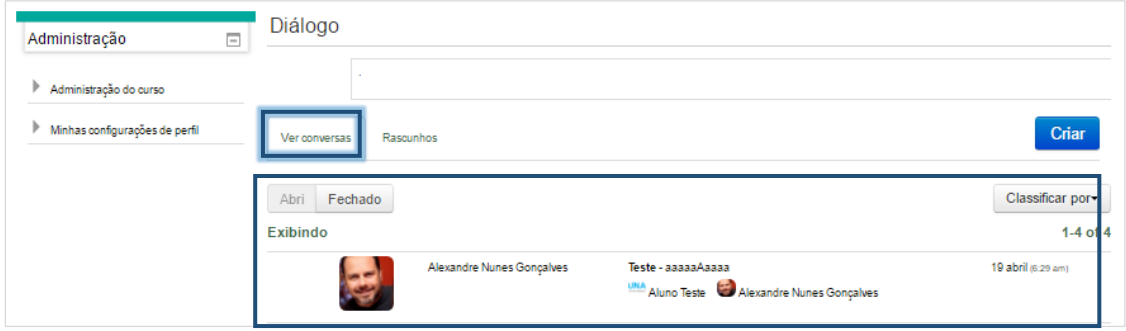

Na aba Rascunhos você visualiza todas as mensagens que não foram enviadas e estão em rascunho aguardando o envio.

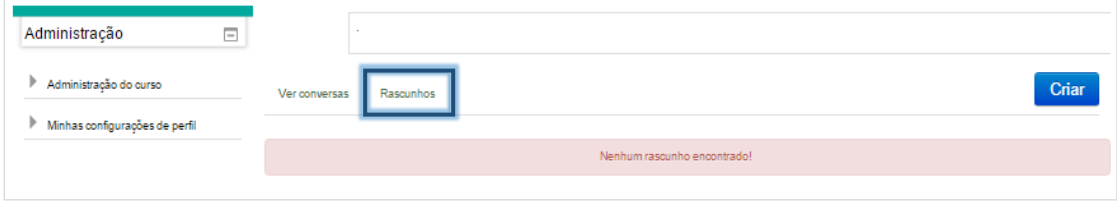

Fórum: Para participar de um Fórum, você deve clica no ícone do Fórum

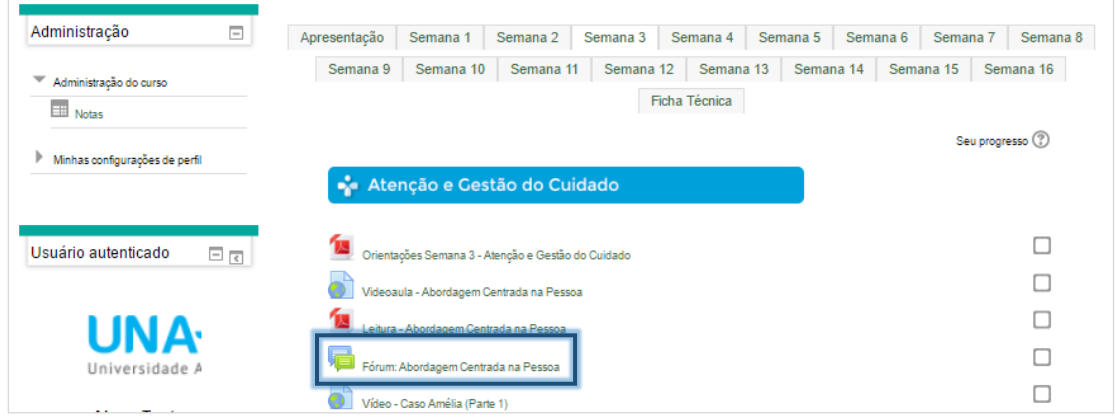

A tela que abre mostra se já tem algum tópico aberto pelo seu regente. Se já há, basta clicar no tópico para participar. Se a tela aparecer em branco é porque ainda não foi aberto nenhum tópico.

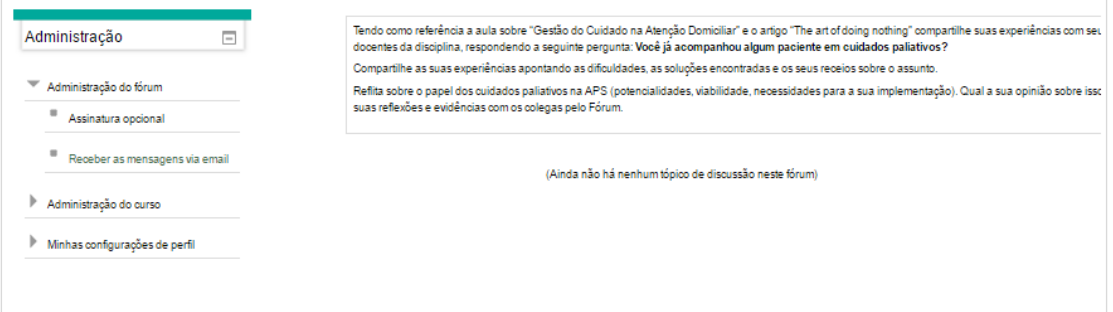

Wiki: Para acessar um Wiki, você deve clicar no ícone e logo em seguida, clicar em "Editar".

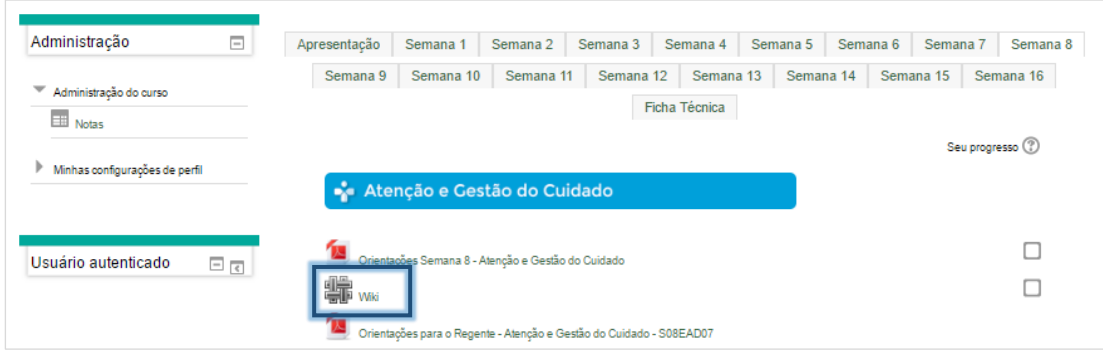

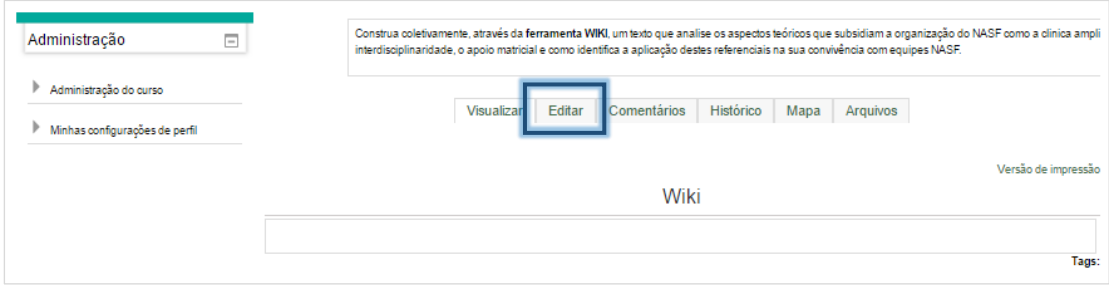

Após a edição da página Wiki, clique em "Salvar".

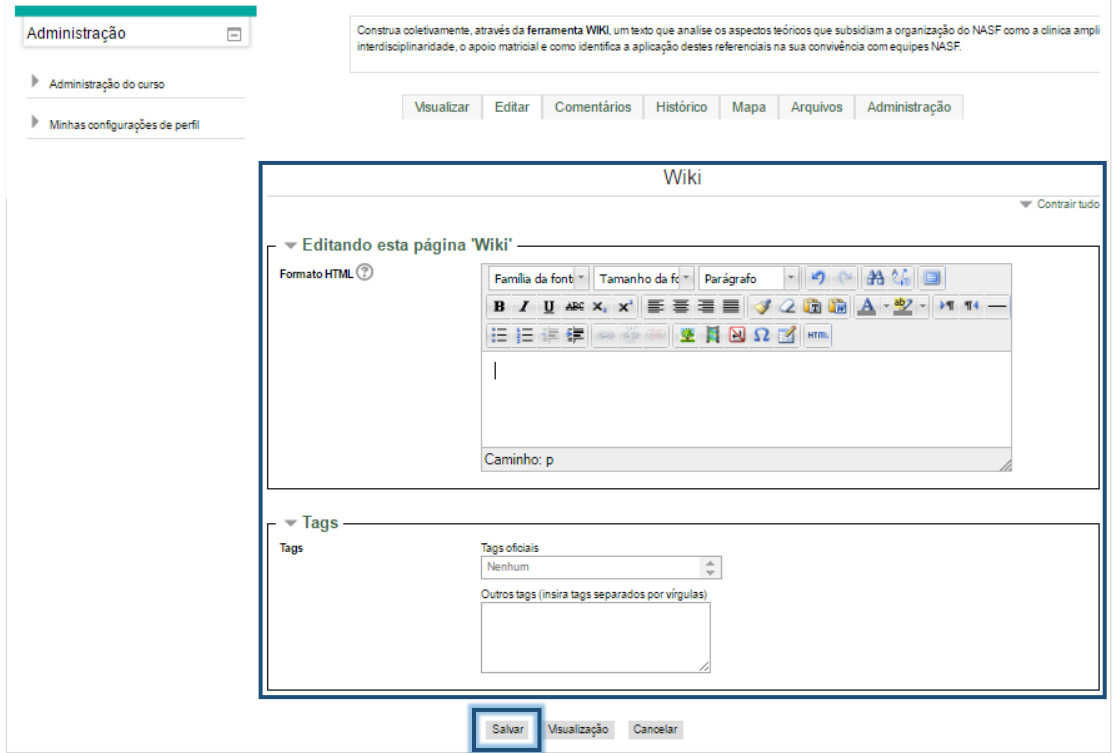

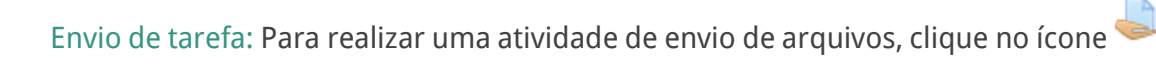

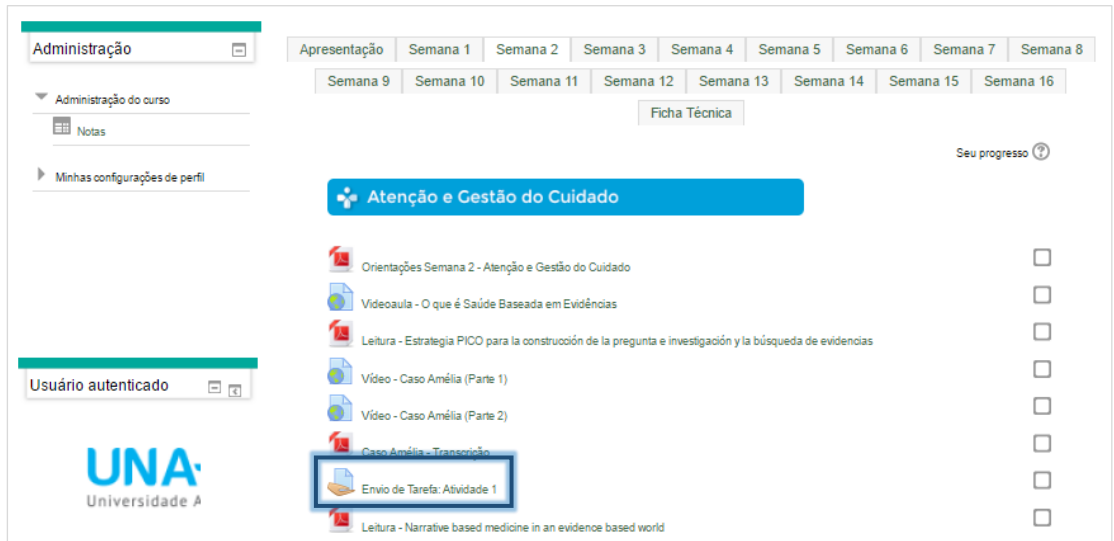

Na tela seguinte clique em "Adicionar tarefa".

.

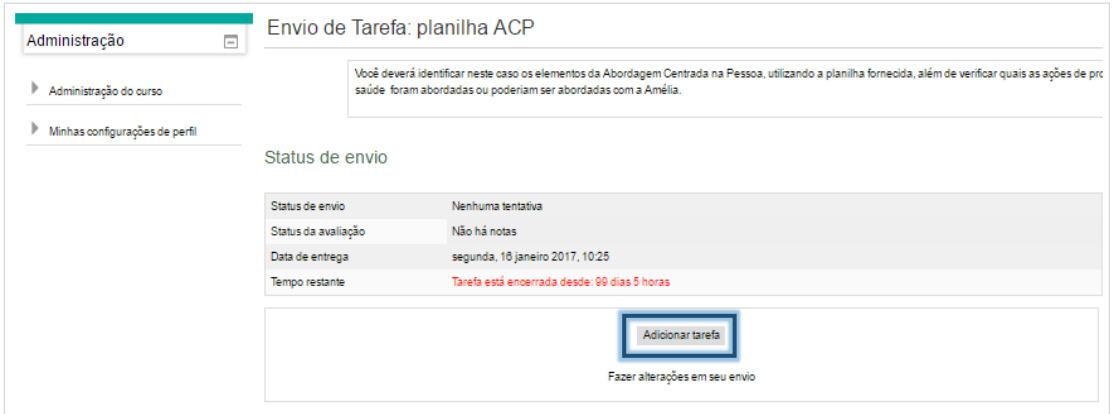

Em seguida, você pode apenas arrastar o arquivo até a área pontilhada, ou clicar em "Adicionar", na parte superior, para navegar pelos arquivos do seu computador. Após, basta clica em "Salvar Mudanças" e seus arquivos serão enviados.

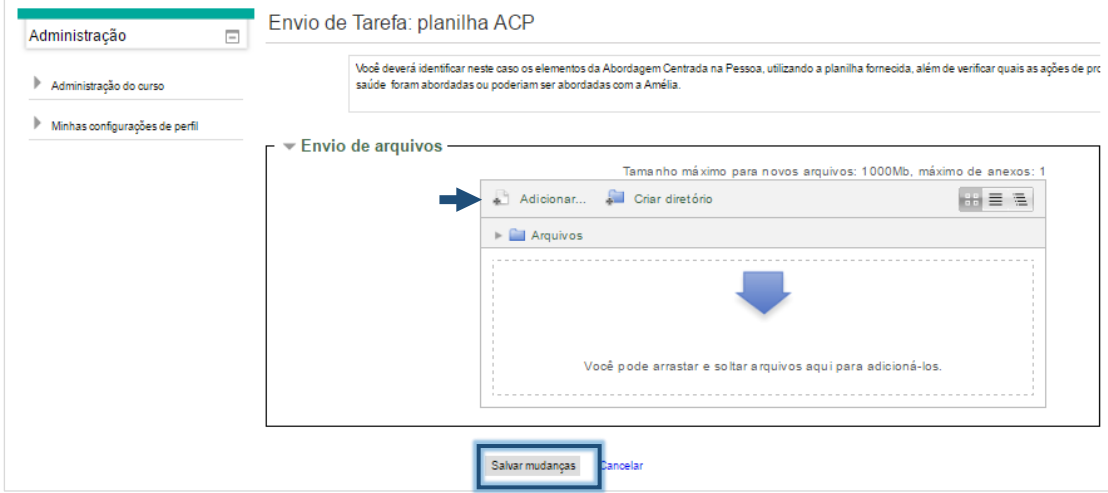

Aula: Para acessar uma aula, basta clicar no ícone **de la calacción e depois clicar em** "*Entrar*".

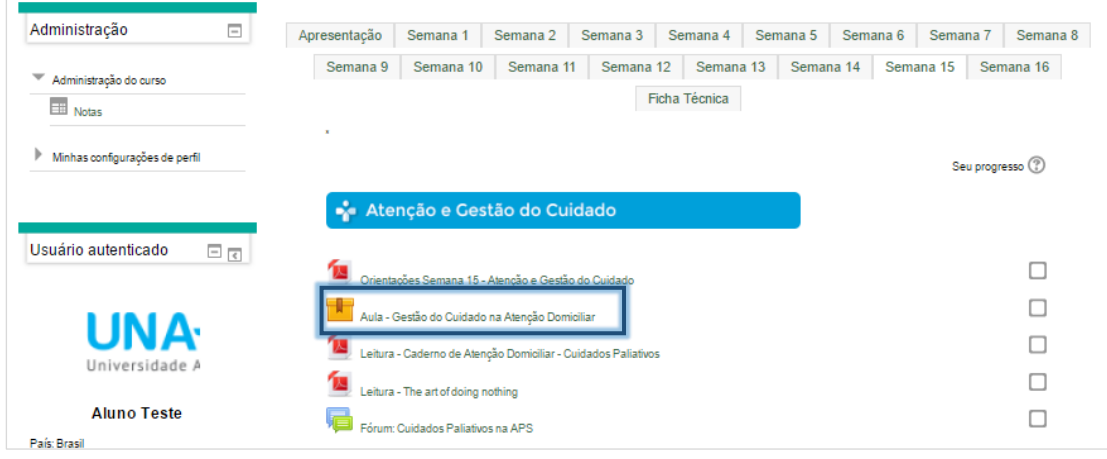

Na tela aparecem quantas tentativas vocês já realizaram e a nota recebida. Vale lembrar que sempre fica no quadro de notas a tentativa mais alta e que as tentativas são ilimitadas.

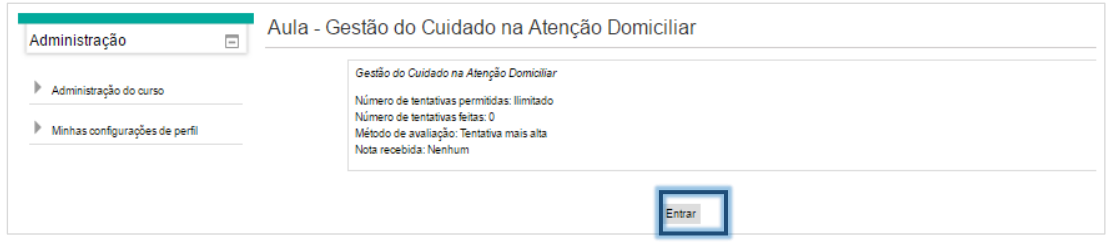

As informações que aparecem ao lado dos nomes dos alunos são referentes ao número de tentativas que eles realizaram, o período em que essas tentativas foram realizadas e as notas alcançadas.

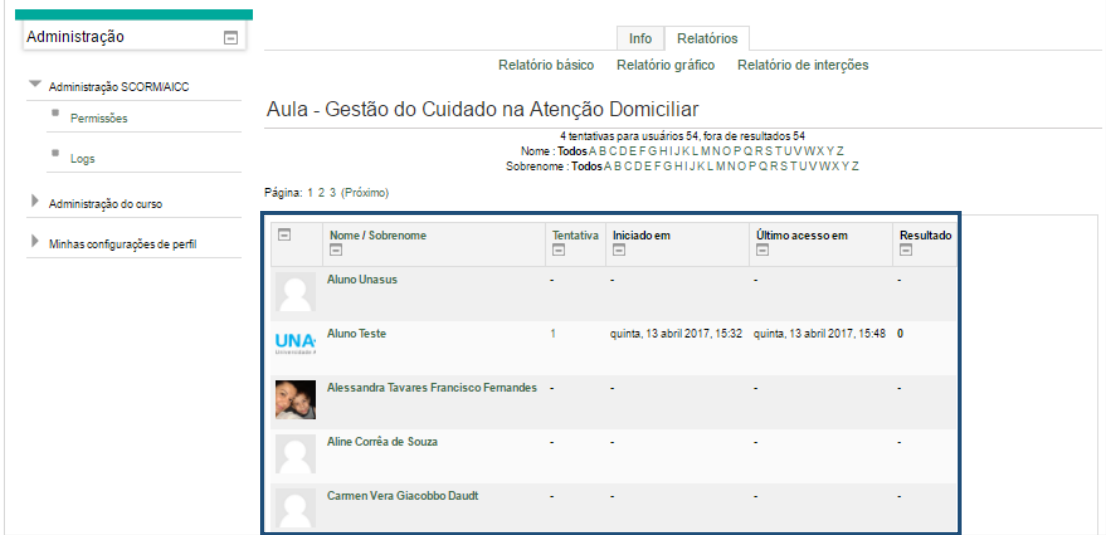